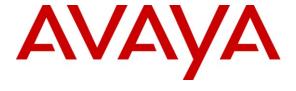

## Avaya Solution & Interoperability Test Lab

Application Notes for Envision Centricity with Avaya Proactive Contact with PG230 and Avaya Aura® Application Enablement Services for Quality Monitoring with Service Observing – Issue 1.0

### **Abstract**

These Application Notes describe the configuration steps required for Envision Centricity to interoperate with Avaya Proactive Contact with PG230 and Avaya Aura® Application Enablement Services for Quality Monitoring with Service Observing. Envision Centricity is a call recording solution.

In the compliance testing, Envision Centricity used the Event Services interface from Avaya Proactive Contact to obtain information on agent states and call status, and used the Service Observing feature via the Avaya Aura® Application Enablement Services Device, Media, and Call Control interface to capture the media associated with the monitored agents for call recording.

Information in these Application Notes has been obtained through DevConnect compliance testing and additional technical discussions. Testing was conducted via the DevConnect Program at the Avaya Solution and Interoperability Test Lab.

### 1. Introduction

These Application Notes describe the configuration steps required for Envision Centricity to interoperate with Avaya Proactive Contact with PG230 and Avaya Aura® Application Enablement Services for Quality Monitoring with Service Observing. Envision Centricity is a call recording solution.

In the compliance testing, Envision Centricity used the Event Services interface from Avaya Proactive Contact to obtain information on agent states and call status, and used the Service Observing feature via the Avaya Aura® Application Enablement Services Device, Media, and Call Control (DMCC) interface to capture the media associated with the monitored agents for call recording.

In a Quality Monitoring environment, recording of calls at the agents are controlled by the agent recording schedule defined by the supervisor using the Envision Quality Monitoring application. For agents with active schedules, Envision Centricity uses the Event Services interface to monitor calls at the agents, and to obtain the media associated with the calls for recording. The media is obtained by using DMCC to activate the Service Observing feature to enable a virtual IP softphone to observe and to join the call at the agent.

This compliance test covered the recording of calls using the Avaya Proactive Contact with PG230 deployment option and call blending. The results should be applicable to the Avaya Proactive Contact Standalone deployment option with call blending.

## 2. General Test Approach and Test Results

The feature test cases were performed both automatically and manually. Upon start of the Envision Centricity application, the application automatically checks the state of the virtual IP softphones using DMCC and obtains system statistics using Event Services.

For the manual part of the testing, each call was handled manually on the station user with generation of unique audio content for the recordings. Necessary user actions such as hold and reconnect were performed from the Avaya Proactive Contact Agent application to test the different call scenarios.

The serviceability test cases were performed manually by disconnecting/reconnecting the Ethernet connection to Envision Centricity.

The verification of tests included using the Envision Centricity logs for proper message exchanges, and using the Envision Quality Monitoring application for proper logging and playback of the calls.

## 2.1. Interoperability Compliance Testing

The interoperability compliance test included feature and serviceability testing.

The feature testing focused on verifying the following on Envision Centricity:

- Use of DMCC registration services to register and un-register the virtual IP softphones.
- Use of DMCC physical device services to activate Service Observing for the virtual IP softphones.
- Use of DMCC monitoring services and media control events to obtain the media from the virtual IP softphones.
- Handling of real-time agent states and call events from Avaya Proactive Contact.
- Proper recording, logging, and playback of calls for scenarios involving inbound, outbound, agent drop, customer drop, hold, reconnect, simultaneous agent recordings, conference, transfer, supervised/unsupervised forward work, and call blending scenarios.

The serviceability testing focused on verifying the ability of Envision Centricity to recover from adverse conditions, such as disconnecting/reconnecting the Ethernet connection to Envision Centricity.

#### 2.2. Test Results

All test cases were executed. The following were the observations on Envision Centricity from the compliance testing.

- The Service Observing confirmation tone overlays the first ~3 seconds of the recordings due to system in process of assigning recording channel. Dedicated channels can be set up as an alternative to avoid confirmation tones in the recordings.
- If the seized virtual IP softphone fails the registration due to invalid credentials, then the call will not be recorded. This is addressed as part of system implementation when Envision Professional Services validate all configured virtual IP softphones can register and record properly.
- In a failed Service Observing scenario, the recording contains the denial tone followed by silence.
- In the rare event that the virtual IP softphone became unregistered at Communication Manager, Centricity will receive an error when requests the un-registration and cannot record subsequent calls. The workaround is to manually restart the Centricity application.
- In the supervised forward with transfer/conference scenarios, the recording for both agents will stop after the transfer-from/conference-from agent drops from the call.

## 2.3. Support

Technical support on Envision Centricity can be obtained through the following:

Phone: (206) 225-0800, x600
 Email: support@envisioninc.com

• Web: http://www.envisioninc.com/customer\_central.cfm

## 3. Reference Configuration

Envision Centricity has a Quality Monitoring application as part of the Performance Suite that can be used to review and playback the call recordings. In the compliance testing, the Envision Performance Suite was installed on the supervisor PC.

The configuration of Avaya Aura® Session Manager is performed via the web interface of Avaya Aura® System Manager. The detailed administration of basic connectivity between Avaya Aura® Communication Manager and Avaya Aura® Application Enablement Services, and of contact center devices are not the focus of these Application Notes and will not be described. Furthermore, the detailed administration of agent recording schedules on Envision Quality Monitoring is outside the scope of these Application Notes and will not be described.

In the compliance testing, Envision Centricity monitored the Proactive Contact agents shown in the table below.

| Device Type             | Value        |  |  |
|-------------------------|--------------|--|--|
| Agent Station Extension | 65001, 65002 |  |  |
| Agent Headset Number    | 105, 106     |  |  |

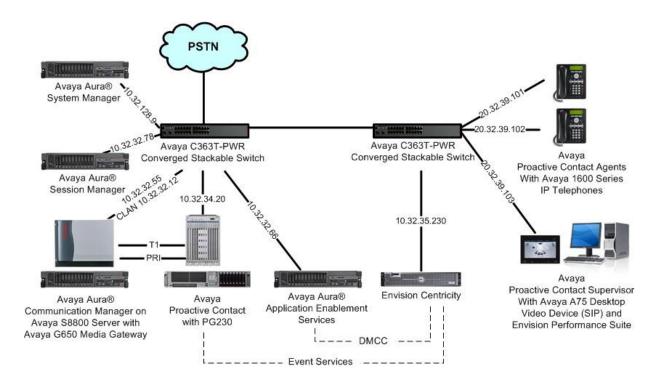

# 4. Equipment and Software Validated

The following equipment and software were used for the sample configuration provided:

| Equipment                                                                                                    | Software                              |  |  |  |
|----------------------------------------------------------------------------------------------------|---------------------------------------|--|--|--|
| Avaya Aura® Communication Manager on<br>Avaya S8800 Server                                                                                                    | 6.0.1 SP2<br>(R016x.00.1.510.1-18860) |  |  |  |
| <ul> <li>Avaya G650 Media Gateway</li> <li>TN799DP C-LAN Circuit Pack</li> <li>TN2302AP IP Media Processor</li> </ul>                                                                                                    | HW01 FW038<br>HW20 FW122              |  |  |  |
| Avaya Proactive Contact with PG230                                                                                                    | 4.2                                   |  |  |  |
| Avaya Aura® Application Enablement Services                                                                                                    | 6.1                                   |  |  |  |
| Avaya Aura® Session Manager                                                                                                    | 6.1 SP2                               |  |  |  |
| Avaya Aura® System Manager                                                                                                    | 6.1 SP2                               |  |  |  |
| Avaya 1600 Series IP Telephones (H.323)                                                                                                    | 1.3                                   |  |  |  |
| Avaya A175 Desktop Video Device (SIP)                                                                                                    | 1.0.2                                 |  |  |  |
| Envision Centricity on Windows 2008 Server with Service Pack 2  • Envision Centricity  • Envision Centricity Web Applications  • Envision Server  • Envision Windows Media Wrapper Service  • Avaya DMCC .NET Service Provider | 10.1.0000.394<br>4.2.47.0             |  |  |  |
| Envision Performance Suite                                                                                                    | 10.1.0000.394                         |  |  |  |

## 5. Configure Avaya Aura® Communication Manager

This section provides the procedures for configuring Avaya Aura® Communication Manager. The procedures include the following areas:

- Administer system parameters features
- Administer class of restriction
- Administer agent stations
- Administer virtual IP softphones

## 5.1. Administer System Parameters Features

Use the "change system-parameters features" command to enable Allow Two Observers in Same Call, which is located on Page 11.

```
change system-parameters features
                                                              Page 11 of 19
                      FEATURE-RELATED SYSTEM PARAMETERS
CALL CENTER SYSTEM PARAMETERS
 EAS
        Expert Agent Selection (EAS) Enabled? y
       Minimum Agent-LoginID Password Length: 5
        Direct Agent Announcement Extension:
                                                                Delay:
   Message Waiting Lamp Indicates Status For: station
 VECTORING
                  Converse First Data Delay: 0 Second Data Delay: 2
              Converse Signaling Tone (msec): 100
                                                    Pause (msec): 70
                  Prompting Timeout (secs): 10
                Interflow-gpos EWT Threshold: 2
   Reverse Star/Pound Digit For Collect Step? n
         Available Agent Adjustments for BSR? n
                          BSR Tie Strategy: 1st-found
  Store VDN Name in Station's Local Call Log? n
 SERVICE OBSERVING
             Service Observing: Warning Tone? n
                                                  or Conference Tone? n
    Service Observing Allowed with Exclusion? n
            Allow Two Observers in Same Call? y
```

#### 5.2. Administer Class of Restriction

Enter the "change cor n" command, where "n" is the class of restriction (COR) number used for integration with Envision. Set the **Can Be Service Observed** and **Can Be A Service Observer** fields to "y", as shown below. For the compliance testing, this COR was assigned to the physical stations used by the agents and to the virtual IP softphones used by Envision.

```
change cor 2

CLASS OF RESTRICTION

COR Number: 2
COR Description:

FRL: 7

Can Be Service Observed? y

Can Be A Service Observer? y

Can Be A Service Observer? y

Can Be A Service Observer? y

Called Party Restriction: none

Time of Day Chart: 1

Forced Entry of Account Codes? n

Priority Queuing? n

Restriction Override: none

Restricted Call List? n

Can Change Coverage? n
```

### 5.3. Administer Agent Stations

Modify each physical station used by the Proactive Contact agents to allow the station to be service observed. Change the agent station using the "change station n" command, where "n" is the station extension number. For the **COR** field, enter the COR from **Section 5.2**, which allows the station to be service observed.

Repeat this section for all agent stations in **Section 3**.

```
change station 65001
                                                               Page 1 of 5
                                    STATION
                                       Lock Messages? n
Security Code: 65001
Extension: 65001
                                                                      BCC: 0
    Type: 1616
                                                                       TN: 1
                                     Coverage Path 1: 1
    Port: S00000
                                                                      COR: 2
    Name: Avaya H323 #1
                                     Coverage Path 2:
                                                                      cos: 1
                                      Hunt-to Station:
STATION OPTIONS
                                          Time of Day Lock Table:
             Loss Group: 19 Personalized Ringing Pattern: 1
       Speakerphone: 2-way
Display Language: english
                                               Message Lamp Ext: 65001
                                             Mute Button Enabled? y
                                                 Button Modules: 0
Survivable GK Node Name:
         Survivable COR: internal
                                              Media Complex Ext:
  Survivable Trunk Dest? y
                                                    IP SoftPhone? n
                                                        TP Video? n
                             Short/Prefixed Registration Allowed: default
```

### 5.4. Administer Virtual IP Softphones

Add a virtual softphone using the "add station n" command, where "n" is an available extension number. Enter the following values for the specified fields, and retain the default values for the remaining fields.

• Type: Any IP telephone type allowing multiple buttons, such as "4620".

Name: A descriptive name.
Security Code: A desired value.

• **COR:** The class of restriction number from **Section 5.2**.

• IP SoftPhone: "y"

add station 65991 Page 1 of STATION Security Code: 65991
Overage Path 1 Extension: 65991 BCC: 0 Type: 4620 TN: 1 Port: IP Coverage Path 1: COR: 2 Name: Envision Virtual #1 Coverage Path 2: cos: 1 Hunt-to Station: STATION OPTIONS Time of Day Lock Table: Loss Group: 19 Personalized Ringing Pattern: 1 Speakerphone: 2-way

Display Language: english

able GK Node Name:

Message Lamp Ext: 65

Mute Button Enabled? y

Expansion Module? Message Lamp Ext: 65991 Survivable GK Node Name: Survivable COR: internal Media Complex Ext: Survivable Trunk Dest? v IP SoftPhone? v IP Video Softphone? n Short/Prefixed Registration Allowed: default Customizable Labels? y

Navigate to **Page 4**, and assign a "serv-obsrv" button for activation of the Service Observing feature. Make a note of the button number, in this case "4", as this will be used later to configure Envision. Also note that the same button number should be used for all virtual IP softphones.

```
add station 65991
                                                               Page
                                                                      4 of
                                     STATION
SITE DATA
      Room:
                                                       Headset? n
      Jack:
                                                       Speaker? n
     Cable:
                                                      Mounting: d
                                                   Cord Length: 0
     Floor:
  Building:
                                                     Set Color:
ABBREVIATED DIALING
    List1:
                              List2:
                                                        List3:
BUTTON ASSIGNMENTS
                                        5:
1: call-appr
2: call-appr
                                        6:
3: call-appr
                                        7:
 4: serv-obsrv
```

Repeat this section to administer the desired number of virtual IP softphones. In the compliance testing, two virtual IP softphones were administered as shown below, to allow for simultaneous recording of two monitored agent stations in **Section 3**.

| list station 65991 count 2 |                 |                     |      |                   |          |          |                |
|----------------------------|-----------------|---------------------|------|-------------------|----------|----------|----------------|
| STATIONS                   |                 |                     |      |                   |          |          |                |
| Ext/<br>Hunt-to            | Port/<br>Type   | Name/<br>Surv GK NN | Move | Room/<br>Data Ext | Cv1/ Cv2 |          | Cable/<br>Jack |
| 65991                      | s00020<br>4620  | Envision Virtual #1 | no   |                   | :        | 2<br>1 1 |                |
| 65992                      | \$00039<br>4620 | Envision Virtual #2 | no   |                   | :        | 2<br>1 1 |                |

## 6. Configure Avaya Aura® Application Enablement Services

This section provides the procedures for configuring Avaya Aura® Application Enablement Services. The procedures include the following areas:

- Verify license
- Launch OAM interface
- Administer H.323 gatekeeper
- Disable security database
- Administer Envision user
- Enable DMCC unencrypted port

### 6.1. Verify License

Access the Web License Manager interface by using the URL "https://ip-address/WebLM/index.jsp" in an Internet browser window, where "ip-address" is the IP address of the Application Enablement Services server.

The Web License Manager screen is displayed. Log in using the appropriate credentials.

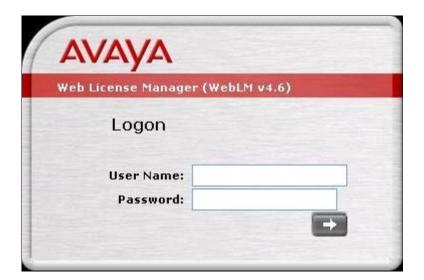

The Web License Manager screen is displayed. Select Licensed products > APPL\_ENAB > Application\_Enablement in the left pane, to display the Licensed Features screen in the right pane.

Scroll down the screen, and verify that there are sufficient licenses for **Device Media and Call Control**, as shown below.

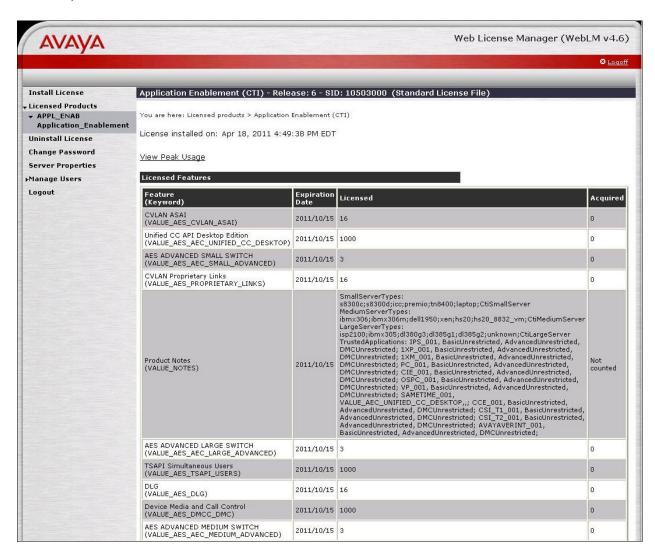

#### 6.2. Launch OAM Interface

Access the OAM web-based interface by using the URL "https://ip-address" in an Internet browser window, where "ip-address" is the IP address of the Application Enablement Services server.

The **Please login here** screen is displayed. Log in using the appropriate credentials.

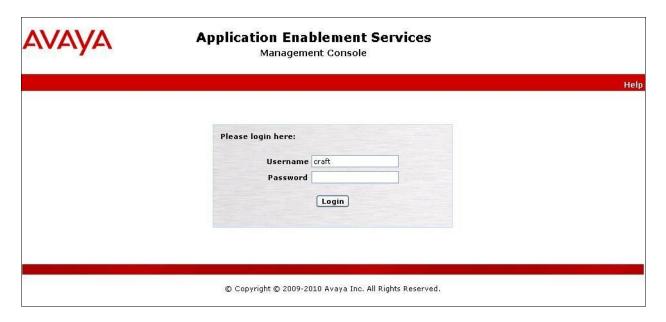

The **Welcome to OAM** screen is displayed next.

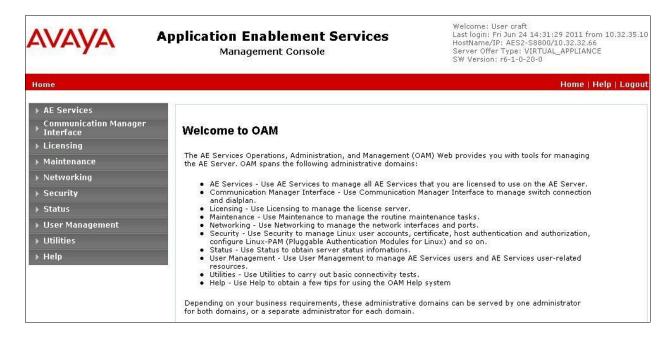

### 6.3. Administer H.323 Gatekeeper

Select Communication Manager Interface > Switch Connections from the left pane. The Switch Connections screen shows a listing of the existing switch connections.

Locate the connection name associated with the relevant Communication Manager, in this case "S8800", and select the corresponding radio button. Click **Edit H.323 Gatekeeper**.

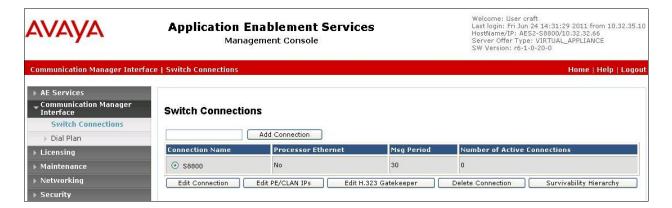

The **Edit H.323 Gatekeeper** screen is displayed. Enter the IP address of a C-LAN circuit pack or the Processor C-LAN on Communication Manager to be used as H.323 gatekeeper, in this case "10.32.32.12" as shown below. Click **Add Name or IP**.

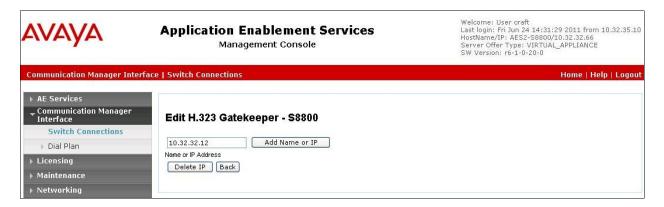

### 6.4. Disable Security Database

Select Security > Security Database > Control from the left pane, to display the SDB Control for DMCC, TSAPI, JTAPI and Telephony Web Services screen in the right pane. Uncheck Enable SDB for DMCC Service, and click Apply Changes.

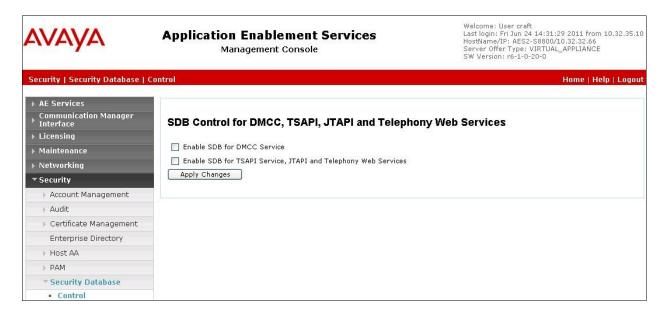

#### 6.5. Administer Envision User

Select User Management > User Admin > Add User from the left pane, to display the Add User screen in the right pane.

Enter desired values for User Id, Common Name, Surname, User Password, and Confirm Password. For CT User, select "Yes" from the drop-down list. Retain the default value in the remaining fields. Click Apply at the bottom of the screen (not shown below).

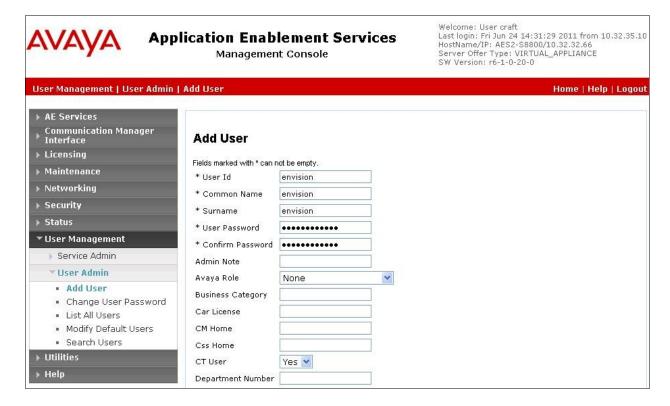

## 6.6. Enable DMCC Unencrypted Port

Select **Networking > Ports** from the left pane, to display the **Ports** screen in the right pane.

In the **DMCC Server Ports** sub-section, select the radio button for **Unencrypted Port** under the **Enabled** column, as shown below. Retain the default values in the remaining fields.

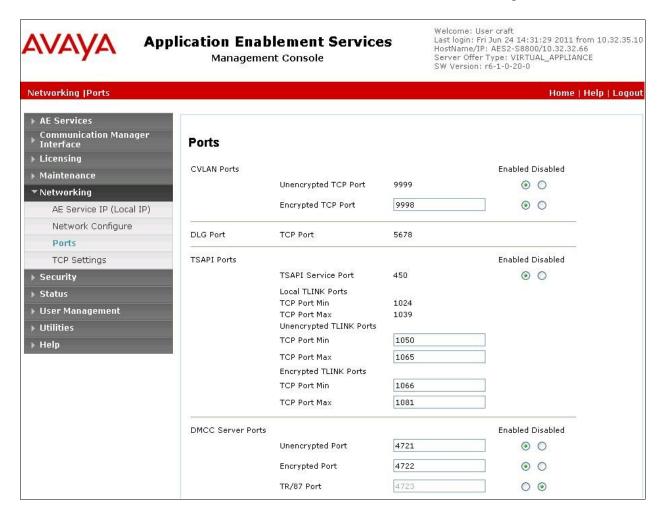

## 7. Configure Avaya Proactive Contact

This section provides the procedures for how to obtain the necessary Interoperable Object Reference (IOR) file and host name information that are required by Envision Centricity.

#### 7.1. Obtain IOR File

Envision Centricity uses the Event Service interface from Avaya Proactive Contact to obtain real-time agent states and call status events. The Event Service is a service based on the Common Object Request Broker Architecture (CORBA), and supports client application connection via several methods. The IOR method is used by Envision Centricity.

As part of installation, a copy of the IOR file from the Avaya Proactive Contact server needs to be provided to the Envision Centricity implementation team, and the path to the file is shown below.

/opt/avaya/services/data/ns\_ior

#### 7.2. Obtain Host Name

Log in to the Linux shell of the Avaya Proactive Contact server. Use the "uname -a" command to obtain the host name, which will be used later to configure Envision Centricity. In the compliance testing, the host name of the Avaya Proactive Contact server is "lzpds4b", as shown below.

```
$ uname -a
Linux lzpds4b 2.6.9-42.0.10.ELsmp #1 SMP Fri Feb 16 17:17:21 EST 2007 i686 athlon i386
GNU/Linux
LZPDS4B(admin)@/opt/avaya/pds [4]
$
```

## 8. Configure Envision Centricity

This section provides the procedures for configuring Envision Centricity. The procedures include the following areas:

- Administer ChanMgrSvc.config
- Administer ChannelManager.xml
- Launch Administrator
- Administer system settings
- Administer telephony settings
- Administer telephony PDS
- Administer telephony Envision servers
- Administer telephony device IDs
- Administer telephony ACD IDs
- Administer users
- Restart services
- Administer channels

The configuration of Centricity is performed by Envision Professional Services engineers. The procedural steps are presented in these Application Notes for informational purposes. These Application Notes assume that the configurations of a site, server, PBX, and storage volumes are all in place and will not be covered.

### 8.1. Administer ChanMgrSvc.config

From the Centricity server, navigate to the **D:\Program Files\Envision Telephony\ Envision**Channel Manager directory to locate the ChanMgrSvc.config file shown below.

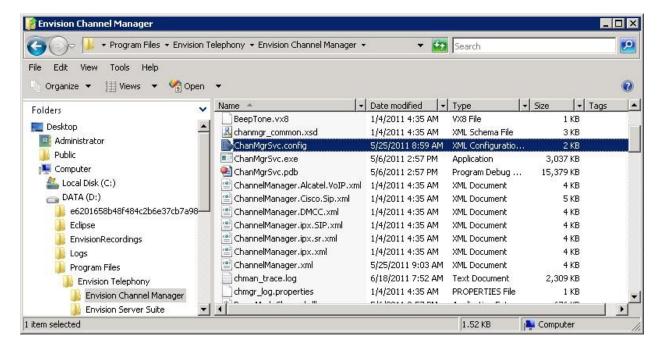

Open the **ChanMgrSvc.config** file with the desired application. Enter the following values for the specified fields, and retain the default values for the remaining fields.

• aesIPAddress: IP address of the Application Enablement Services server.

• switchName: Switch connection name from Section 6.3.

• **switchIP:** IP address of the H.323 gatekeeper from **Section 6.3**.

appLogin: Envision user credentials from Section 6.5.
 appPassword: Envision user credentials from Section 6.5.

```
ChanMgr5vc.config - Microsoft Visual Studio (Administrator)
                                                                                                  _ 🗆 ×
 File Edit View Project Debug XML Test Tools Window Help
 - 🖳 😤 🎌 💽 🖸 - 🝃
  ChanMgrSvc.config
                                                                                                     ▼ X
  •
        <configSections>
           <section name="DMCCDeviceGroup" type="Envision.DMCCConfigLib.GenericSection, DMCCConfigLib" />
            <section name="DMCCConfig" type="Envision.DMCCConfigLib.ConfigSettings, DMCCConfigLib" />
        </configSections>
        <DMCCConfig
           xmlLoggingFile = "DMCCwlcapp--
= "10.32.32.66"
                              = "DMCCWrapperLogging.xml"
                              = "4721"
           switchName
                              = "$8800"
                              = "10.32.32.12"
           switchIP
                              = "envision"
            appLogin
            appPassword
                              = "Envision123;"
            sessionCleanupDelay = "30"
            sessionDuration = "180"
                              = "http://www.ecma-international.org/standards/ecma-323/csta/ed3/priv3"
            aesVersion
                              = "g711U"
            Codec
```

Scroll down to the **DMCCDeviceGroup** sub-section, and create an entry line with the extension and password for each virtual IP softphone from **Section 5.4**, as shown below.

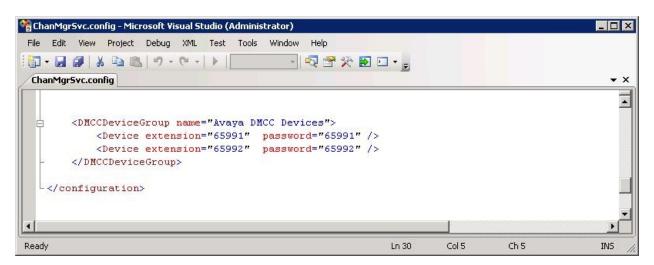

### 8.2. Administer ChannelManager.xml

From the same **D:\Program Files\Envision Telephony\Envision Channel Manager** directory, open the **ChannelManager.xml** file with the desired application.

Scroll down to the **DMCCSettings** sub-section. For **ReconnectTimer**, enter "200". For **ConferenceMethod**, enter "1" to enable Service Observing.

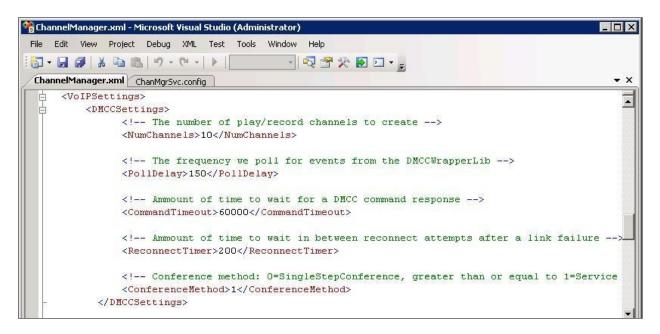

Scroll down to the **SoftRecorder** sub-section. For **SRLibraryIPAddress** and **RecordingResource1 IPAddress**, enter the IP address of the Envision server as shown below.

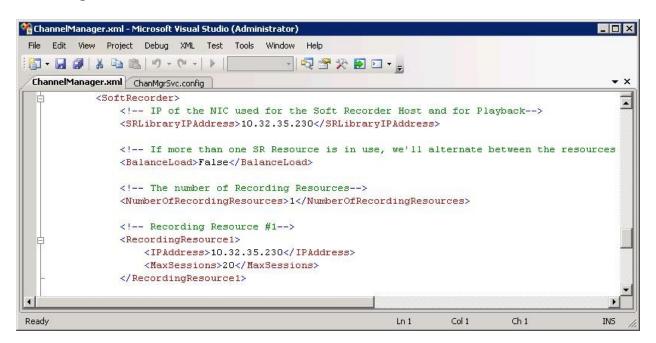

#### 8.3. Launch Administrator

From the Centricity server, select **Start > All Programs > Envision Telephony > Envision Server Suite > Administrator** to launch the Administrator application. The **Envision Administrator Login** screen is displayed. Log in using the appropriate credentials.

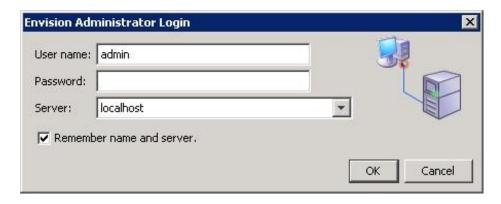

The **Envision Administrator** screen is displayed. Click the **Edit system settings** icon, as shown below.

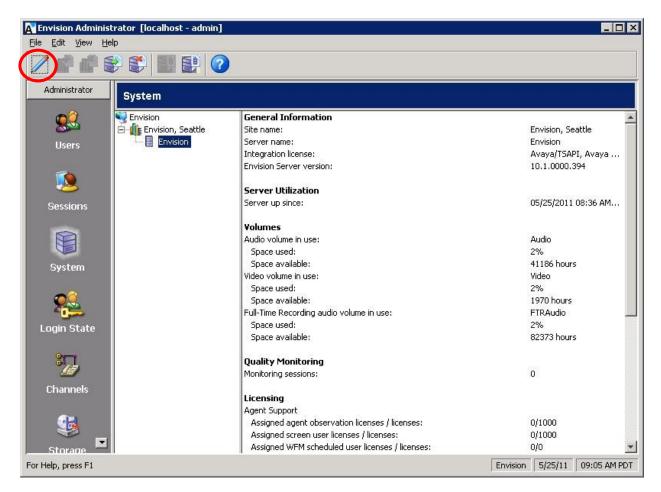

## 8.4. Administer System Settings

The **Edit server system settings** screen is displayed. Select **Channels** from the left pane. For **Custom Service Observe key code**, select the button number associated with the Service Observing feature on the virtual IP softphones from **Section 5.4**.

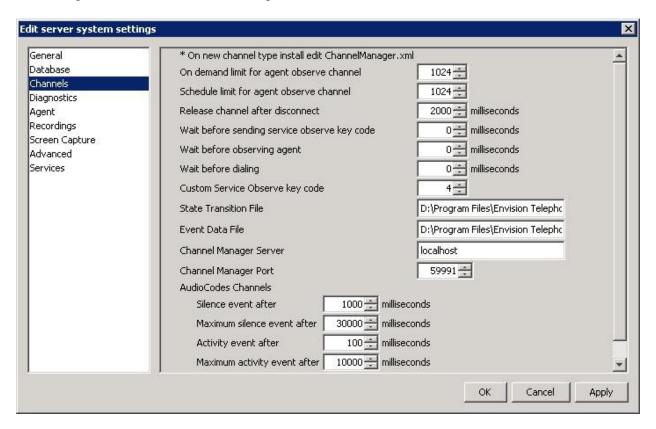

## 8.5. Administer Telephony Settings

The **Envision Administrator** screen is displayed again. Scroll the left pane as necessary and select **Telephony**, to display the **Telephony** screen in the right pane.

Double click on Envision > Envision, Seattle > PBXs > AVAYA (AVAYA) > Settings in the middle pane, where Envision, Seattle is the pre-configured site name and AVAYA (AVAYA) is the pre-configured PBX name. Note that the names may vary.

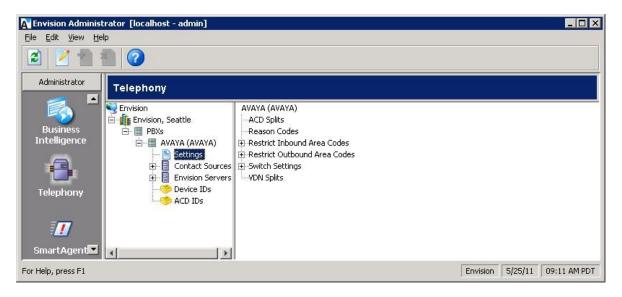

The **Edit PBX Settings** screen is displayed next. Select **Switch Settings** from the left pane. For **Service Observation Code**, enter a non-blank value. Retain the default values in the remaining fields

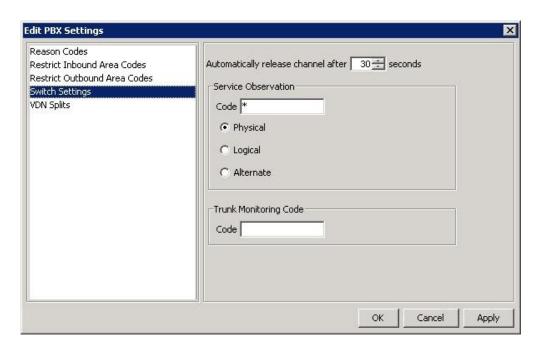

## 8.6. Administer Telephony PDS

The Telephony screen is displayed again. Select Envision > Envision, Seattle > PBXs > AVAYA (AVAYA) > Contact Sources in the middle pane, and click the New telephony setting icon shown below.

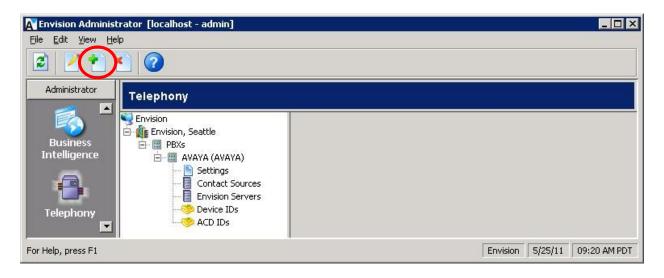

The **Add Contact Source** screen is displayed. Enter a descriptive **Name**. Select "Avaya PDS" as **Contact Source Type**, and click **OK**.

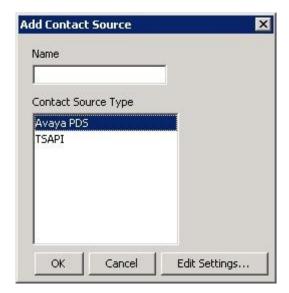

The **New Avaya PDS** screen is displayed. Enter the following values for the specified fields, and retain the default values for the remaining fields.

Host: The host name of Avaya Proactive Contact from Section 7.2.
 User ID: The name of the Avaya Proactive Contact Event Service client.
 Password: The password of the Avaya Proactive Contact Event Service client.

• **NSIOR File:** The name of the IOR file.

Note that the IOR file was manually obtained from Avaya Proactive Contact, and placed in the default location of **D:\Program Files\Envision Telephony\Envision Server Suite\ ContactSourceRunner**.

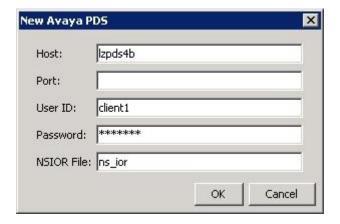

## 8.7. Administer Telephony Envision Servers

The **Telephony** screen is displayed again. Select **Envision > Envision**, **Seattle > PBXs > AVAYA (AVAYA) > Envision Servers** in the middle pane, and click the **New telephony setting** icon shown below.

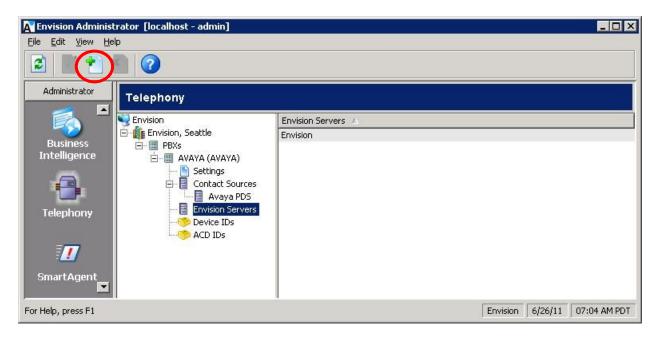

The **Assign Envision Server** screen is displayed. Select the proper **Envision Server**, as shown below.

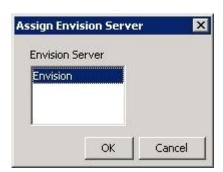

Select the newly added Envision server in the middle pane. Right click in the right pane and select **New** (not shown).

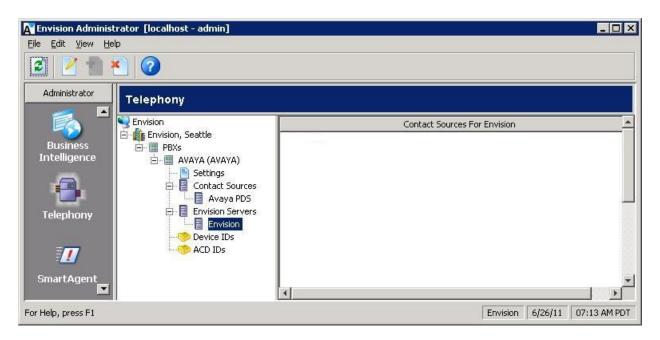

The **Assign Contact Source to Server** screen is displayed. Select the PDS contact source from **Section 8.6**, as shown below.

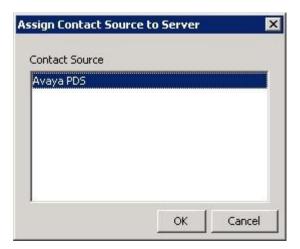

### 8.8. Administer Telephony Device IDs

The **Telephony** screen is displayed again. Select **Envision > Envision**, **Seattle > PBXs > AVAYA** (**AVAYA**) > **Device IDs** in the middle pane, and click the **New telephony setting** icon shown below.

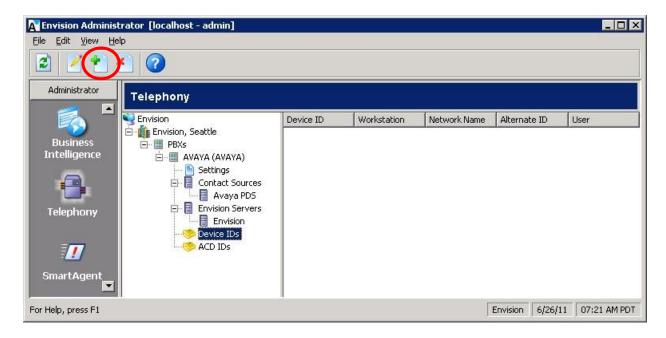

The **Add Device IDs** screen is displayed. Create a device ID for each agent station from **Section 3**. Note that ranges can be used for consecutive agent stations, as shown below.

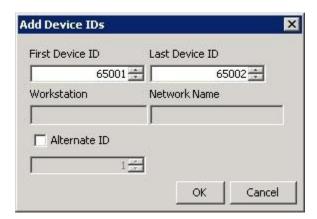

### 8.9. Administer Telephony ACD IDs

The **Telephony** screen is displayed again. Select **Envision > Envision**, **Seattle > PBXs > AVAYA** (**AVAYA**) > **ACD IDs** in the middle pane, and click the **New telephony setting** icon shown below.

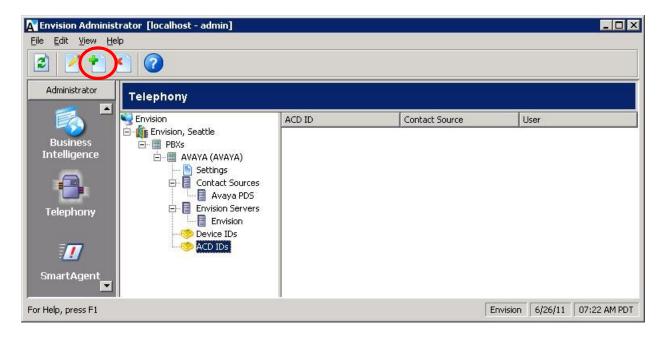

The **Add ACD IDs** screen is displayed. Create an ACD ID for each agent ID from **Section 3**, and select the PDS contact source from **Section 8.6** as the **Contact Source**. Note that ranges can be used for consecutive agent IDs, as shown below.

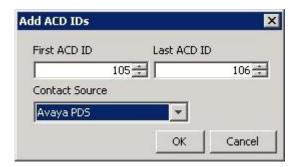

#### 8.10. Administer Users

From the Envision Administrator screen, scroll the left pane as necessary and select Users. The Users screen is displayed in the right pane. Select Envision > Envision, Seattle > All Users in the middle pane, and click the New user icon shown below.

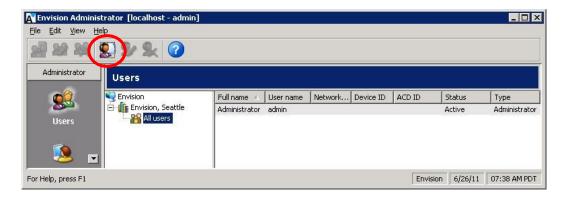

The Create New User Account screen is displayed. Create a user to correspond to the first agent in Section 3. Enter a desired User name and Full name. Select the proper Device ID and ACD ID, and retain the default values in the remaining fields.

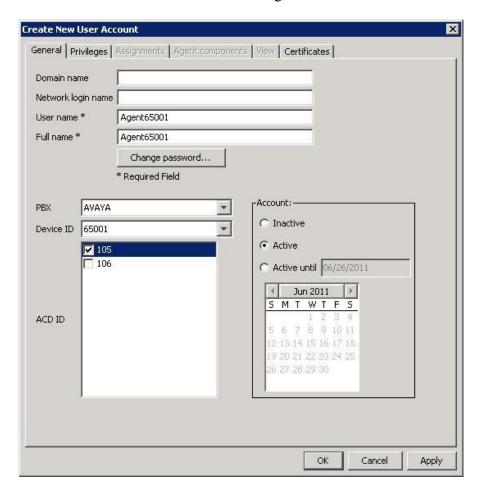

Select the **Privileges** tab, and check the desired privileges. The screenshot below shows the settings used for the agent. Repeat this section for all agents.

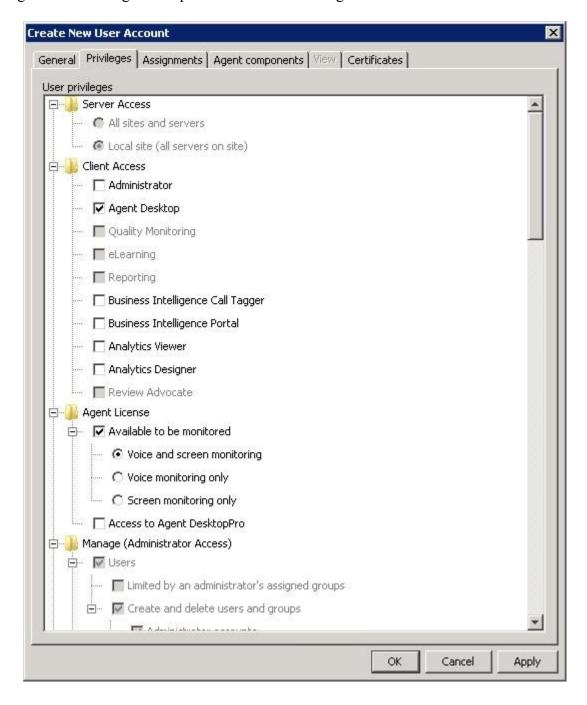

#### 8.11. Restart Services

From the Envision server, select **Start > All Programs > Administrative Tools > Services** to display the **Services (Local)** screen. Restart the **SRMon Service** (not shown) and **Gridborg Server**, followed by **Envision Channel Manager**, **Envision Contact Source Service**, and **Envision Server Service**.

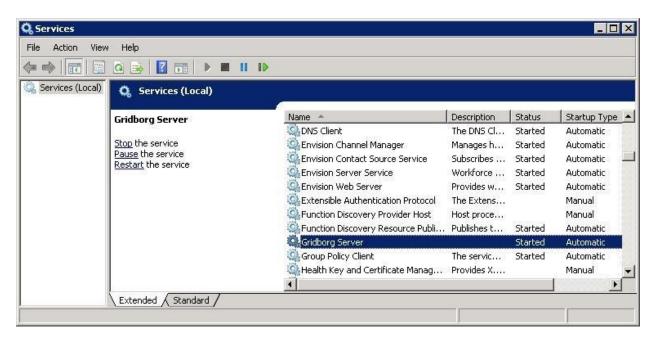

#### 8.12. Administer Channels

From the **Envision Administrator** screen, scroll the left pane as necessary and select **Channels**. The **Channels** screen is displayed in the right pane. Double click on the first channel entry in the right pane.

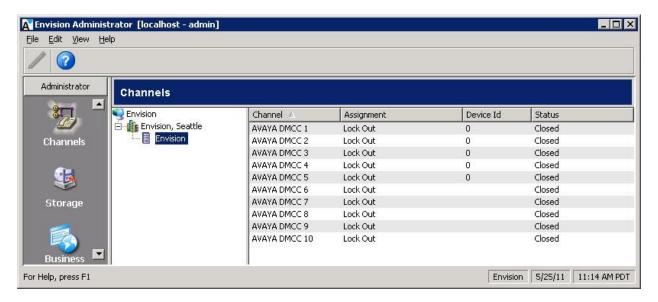

The **Administer channels** screen is displayed. For **Assignment**, select "Agent Observe". Repeat this section for the applicable channels. In the compliance testing, DMCC channels 1 and 2 were configured.

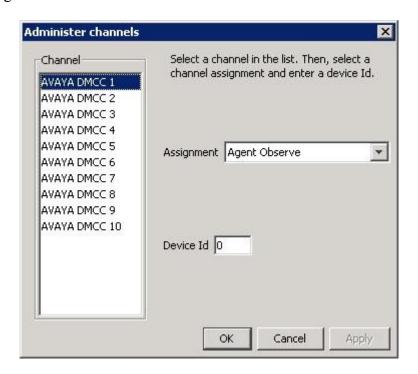

## 9. Verification Steps

This section provides the tests that can be performed to verify proper configuration.

Prior to verification, follow [5] to use the Envision Quality Monitoring application to create recording schedules for agents. In the compliance testing, a non-recurring schedule was created for both agents to enable call recording for the current week.

### 9.1. Verify Avaya Aura® Application Enablement Services

Verify the status of the DMCC link by selecting **Status > Status and Control > DMCC Service Summary** from the left pane. The **DMCC Service Summary - Session Summary** screen is displayed. In the lower portion of the screen, verify that the **User** column shows an active session with the Envision user name from **Section 6.5**.

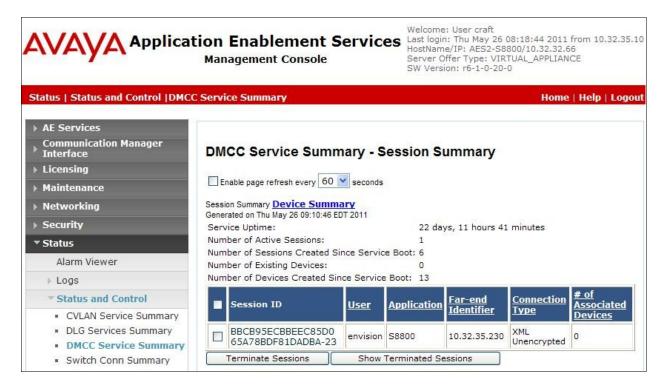

## 9.2. Verify Avaya Proactive Contact

Log in to the Linux shell of the Avaya Proactive Contact server, and issue the "netstat | grep enserver" command. Verify that there is an entry showing an **ESTABLISHED** connection between the Avaya Proactive Contact Event Server and Envision Centricity, as shown below.

| tcp        | 0 | 0 lzpds4b:enserver_ssl                            | 1zpds4b:43283                              | ESTABLISHED                |
|------------|---|---------------------------------------------------|--------------------------------------------|----------------------------|
| tcp<br>tcp | 0 | <pre>0 lzpds4b:enserver_ss1 0 lzpds4b:43283</pre> | 10.32.35.230:57094<br>lzpds4b:enserver_ssl | ESTABLISHED<br>ESTABLISHED |

### 9.3. Verify Envision Centricity

Start a job on Avaya Proactive Contact, and log an agent in to handle and complete a call. From the supervisor PC, select **Start > Programs > Envision Telephony > Envision Performance Suite > Quality Monitoring** to launch the **Quality Monitoring** application.

The **Envision Login** screen is displayed. For **Server**, select the IP address of the Centricity server. Enter the appropriate credentials.

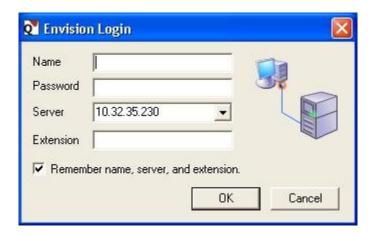

The **Envision Quality Monitoring** screen is displayed. Click on the **Search** icon shown below. The **Search for Recordings** screen is displayed next (not shown), retain all default values to enable search for all recordings for the current day.

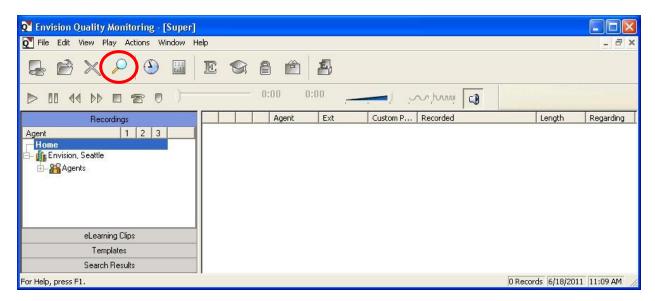

The **Envision Quality Monitoring** screen is updated with the search result. Verify that there is an entry reflecting the call, with proper values in the relevant fields. Double click on the entry to listen to the playback.

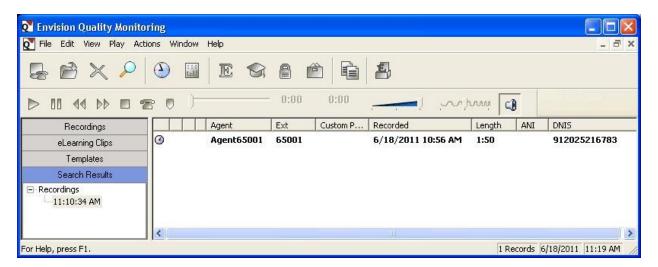

Verify that the call recording is played back.

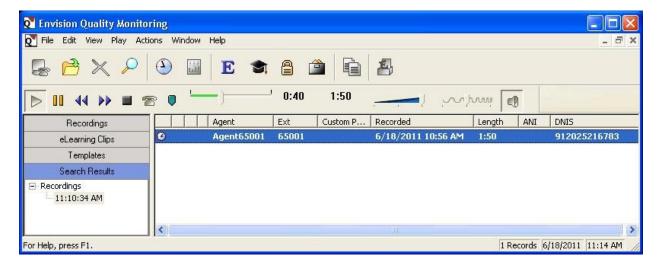

### 10. Conclusion

These Application Notes describe the configuration steps required for Envision Centricity to successfully interoperate with Avaya Proactive Contact with PG230 and Avaya Aura® Application Enablement Services for Quality Monitoring with Service Observing. All feature and serviceability test cases were completed with observations noted in **Section 2**.

### 11. Additional References

This section references the product documentation relevant to these Application Notes.

- **1.** Administering Avaya Aura<sup>TM</sup> Communication Manager, Document 03-300509, Issue 6.0, Release 6.0, June 2010, available at <a href="http://support.avaya.com">http://support.avaya.com</a>.
- **2.** Administering Avaya Proactive Contact, Release 4.2, May 2010, available at <a href="http://support.avaya.com">http://support.avaya.com</a>.
- **3.** Avaya Aura® Application Enablement Services Administration and Maintenance Guide, Release 6.1, Issue 2, February 2011, available at <a href="http://support.avaya.com">http://support.avaya.com</a>.
- **4.** *Envision Administrator Guide*, Version 10.1, available on the Envision server as part of installation.
- **5.** *Envision Quality Monitoring User's Guide*, Version 10.1, available as part of the Envision Performance Suite installation.

#### ©2011 Avaya Inc. All Rights Reserved.

Avaya and the Avaya Logo are trademarks of Avaya Inc. All trademarks identified by ® and TM are registered trademarks or trademarks, respectively, of Avaya Inc. All other trademarks are the property of their respective owners. The information provided in these Application Notes is subject to change without notice. The configurations, technical data, and recommendations provided in these Application Notes are believed to be accurate and dependable, but are presented without express or implied warranty. Users are responsible for their application of any products specified in these Application Notes.

Please e-mail any questions or comments pertaining to these Application Notes along with the full title name and filename, located in the lower right corner, directly to the Avaya DevConnect Program at <a href="mailto:devconnect@avaya.com">devconnect@avaya.com</a>.